้คู่มือการใช้งานระบบรับสมัครออนไลน์ มหาวิทยาลัยสงขลานครินทร์ วิทยาเขตตรัง

### <u>ขั้นตอนการใช้งานระบบรับสมัครออนไลน์</u>

l.

1. คลิกเข้าระบบรับสมัครที่ [https://admissions.trang.psu.ac.th](https://admissions.trang.psu.ac.th/) สำหรับสมัครเข้าใช้งานในครั้งแรก

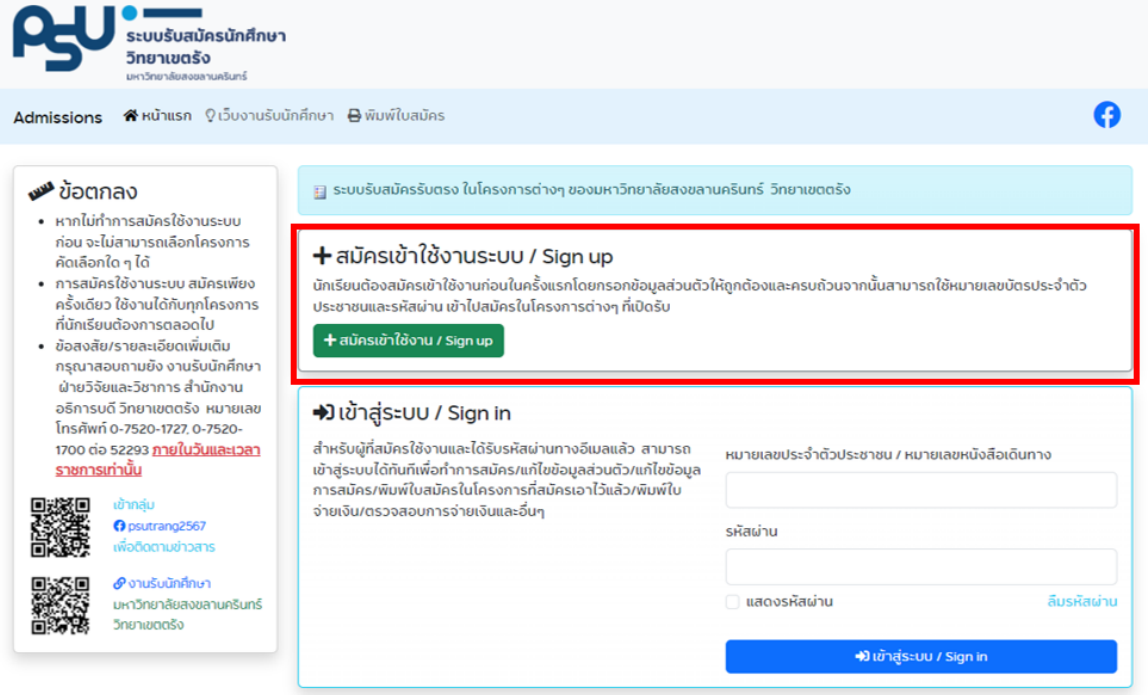

2. กรอกข้อมูลส่วนตัว ช่องทางติดต่อ กำหนดรหัสผ่าน ข้อมูลการศึกษา และกดยืนยันการลงทะเบียนให้เรียบร้อย

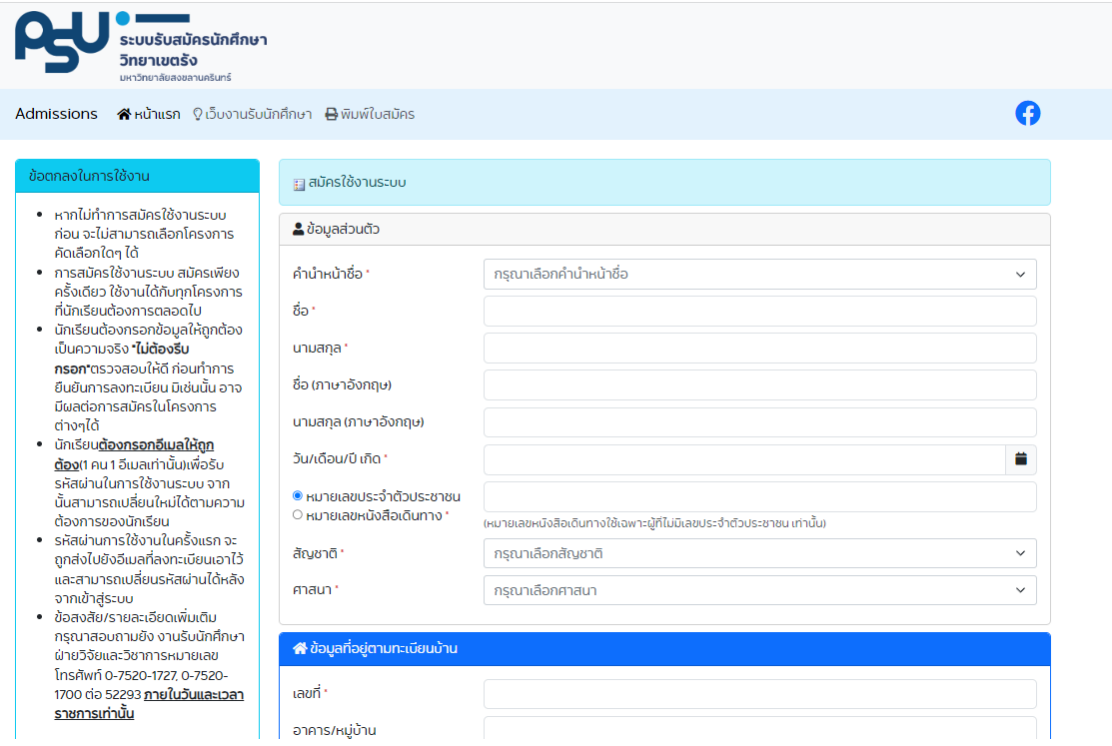

การลงทะเบียนเข้าระบบรับตรง ม.อ. วข.ตรัง

#### 3. หลังยืนยันการลงทะเบียนแล้วจะได้รับอีเมล์หัวข้อ **การลงทะเบียนเข้าระบบรับตรง ม.อ. วข.ตรัง** *(ส่งจาก* noreply@admissions.trang.psu.ac.th) ให้ผู้สมัครยืนยันผ่านลิงก์ในอีเมล์ที่ระบบส่งไป ตรวจสอบและแก้ไข ข้อมูลส่วนตัวให้ถูกต้องก่อนดำเนินการสมัครโครงการ

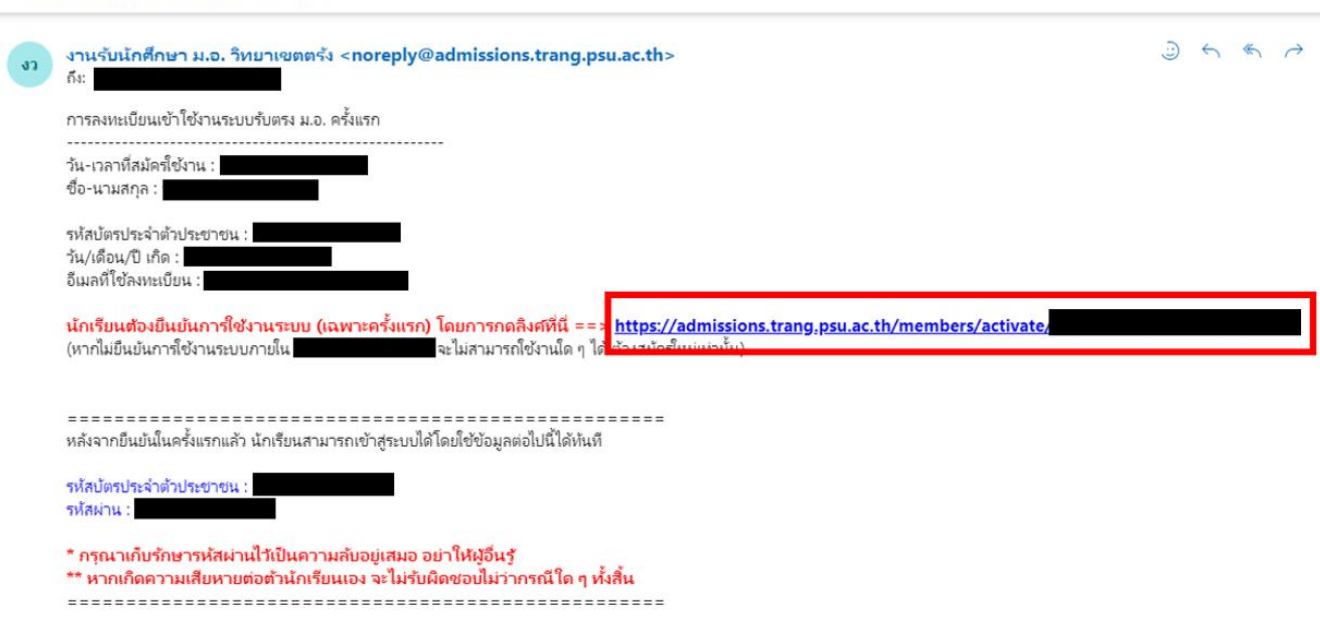

4. คลิกเข้าระบบรับสมัคร ม.อ.ตรัง ที่ <u>[https://admissions.trang.psu.ac.th](https://admissions.trang.psu.ac.th/)</u> โดยกรอก **หมายเลขบัตรประชาชน** และ รหัสผ่าน เพื่อเข้าสู่ระบบสมัครโครงการ

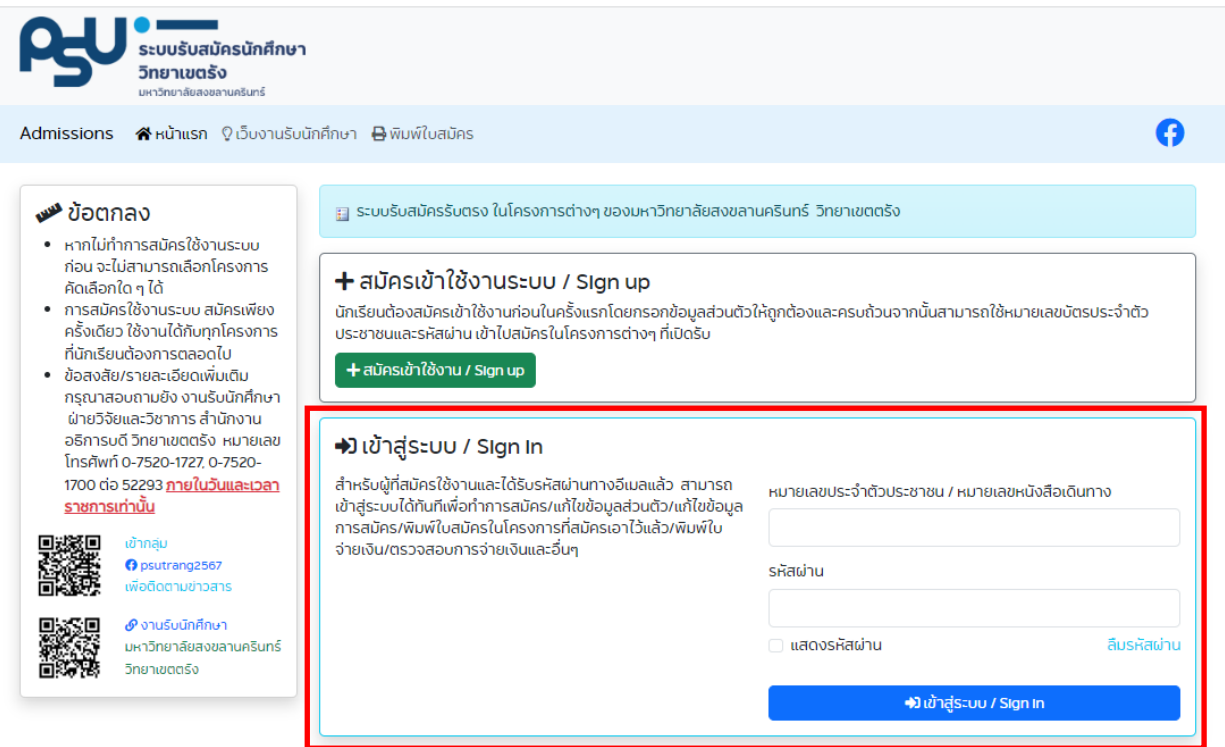

5. เลือกโครงการที่ต้องการสมัคร โดยกดที่ <mark>ศสมัครโครงการน</mark>ั

# ∶ั≌ โครงการที่เปิดรับสมัคร

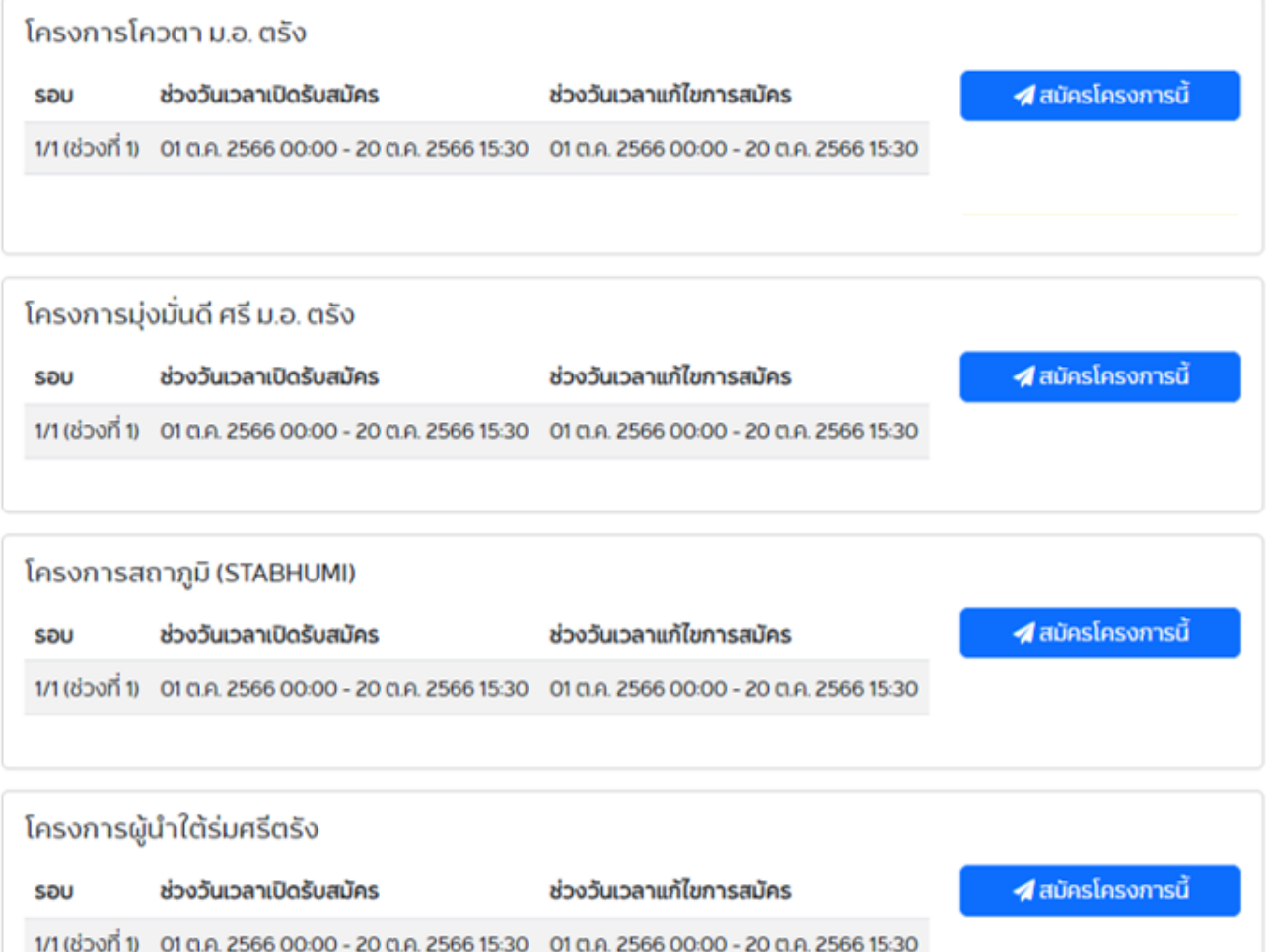

#### 6. กรอกข้อมูลผลการเรียน หลักสูตรที่ต้องการสมัคร หลักฐานการสมัคร รหัสผ่าน และกดยืนยันการสมัคร

### ่ ≣ กรอกข้อมูลการสมัครในสถาภูมิ (STABHUMI)

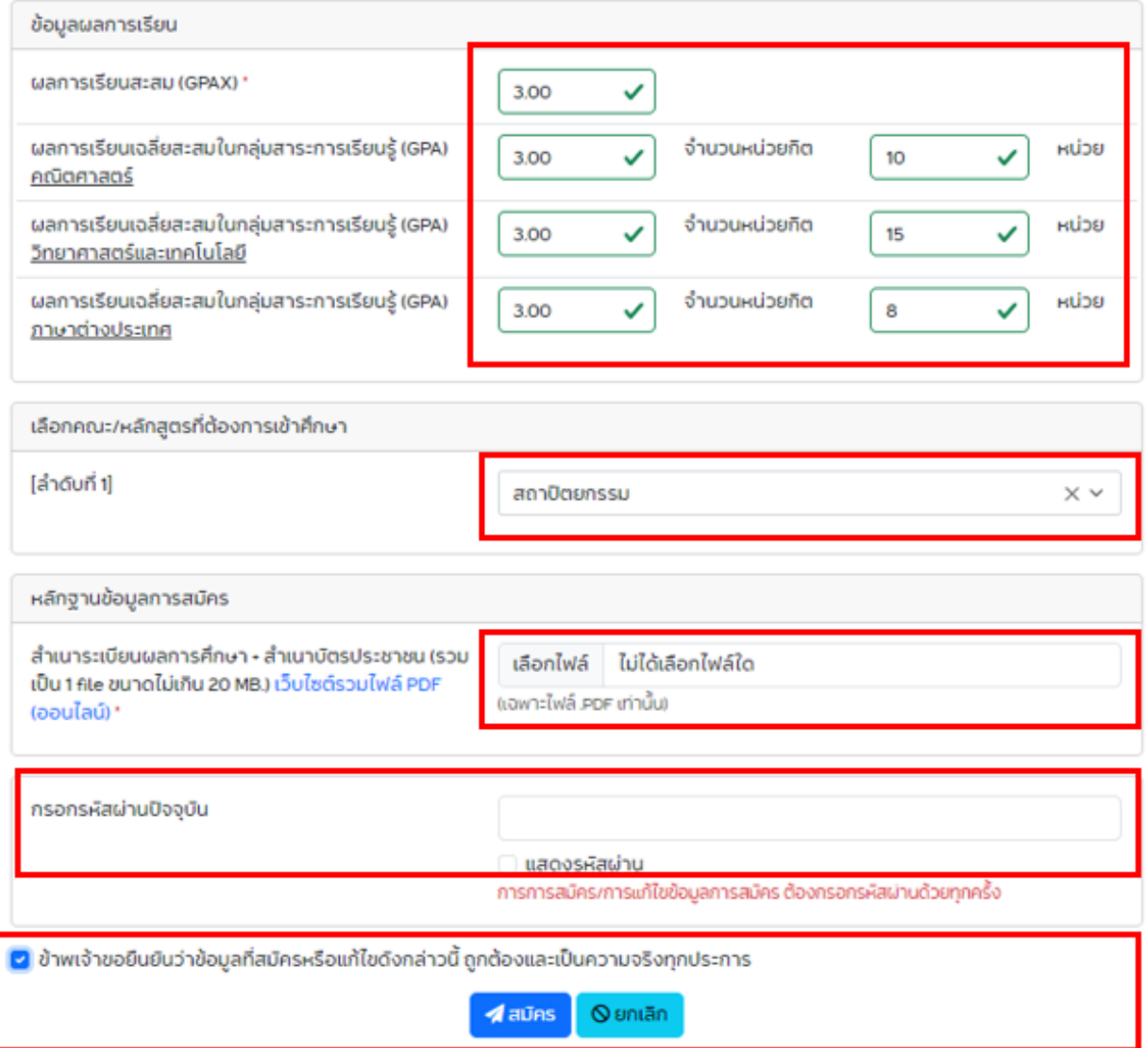

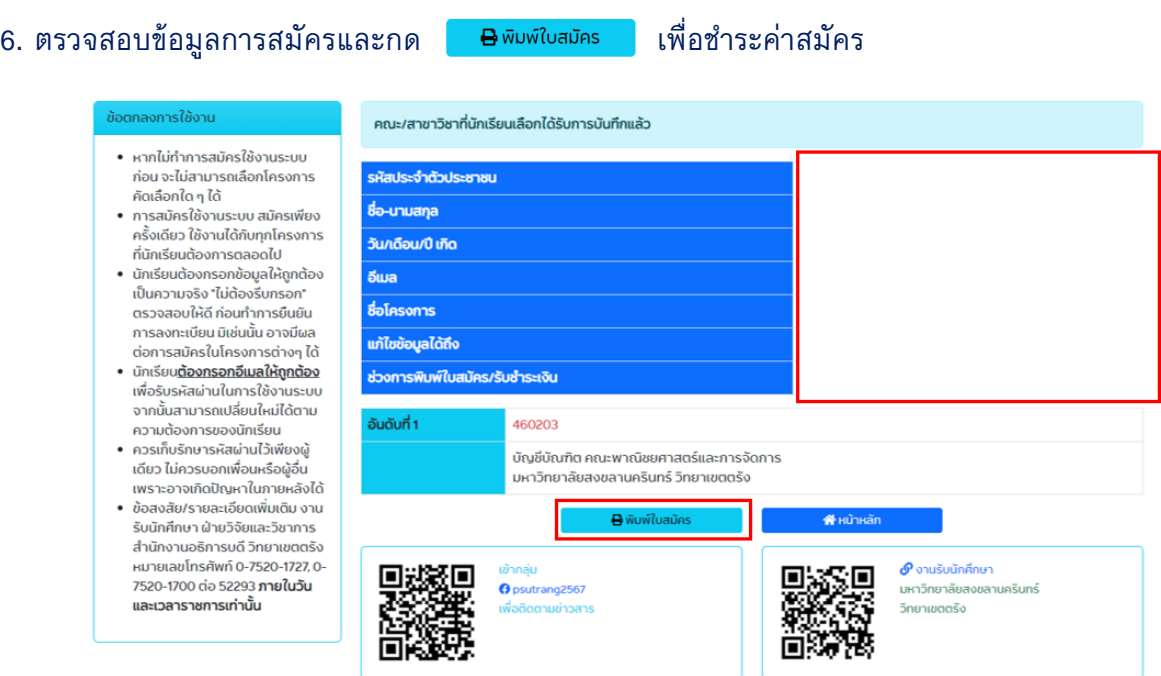

7. เลือกชำระค่าสมัครผ่านโมบายแบงก์กิ้งโดย scan จ่ายจาก QR CODE ในมุมขวาล่างของใบสมัคร หรือพิมพ์ใบสมัครเพื่อไปชำระที่ธนาคารตามรายละเอียดและเวลาที่กำหนด

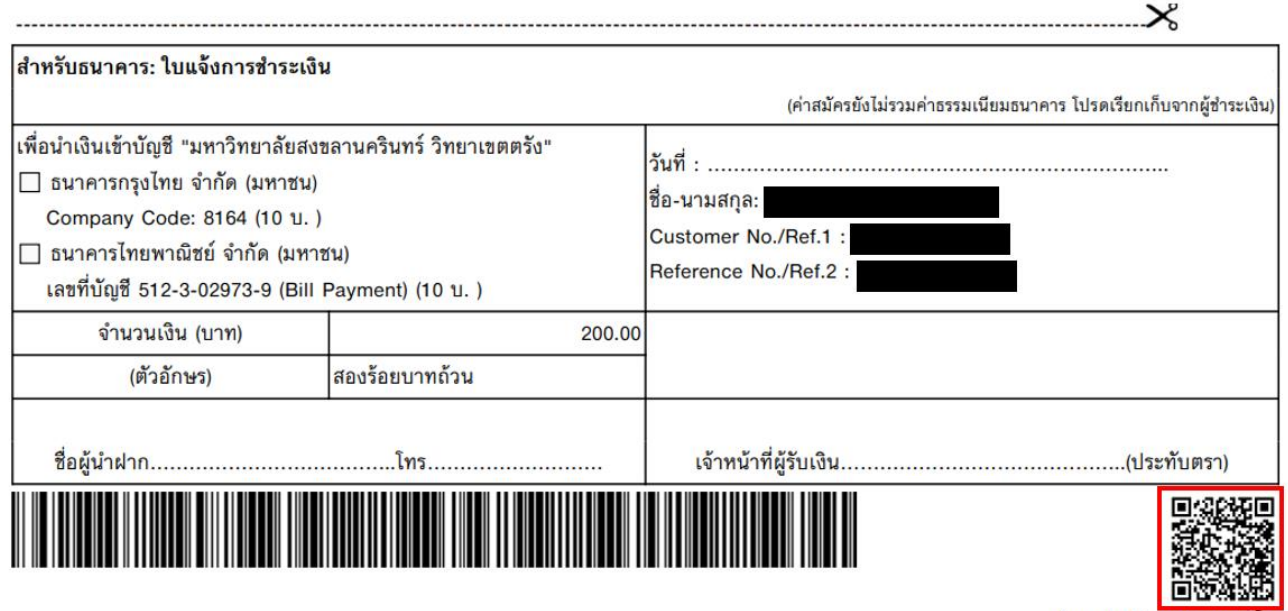

(ชำระผ่านโมบายแบงก์กิ้ง)

7. แก้ไขโครงการสมัคร (ผลการเรียน/เอกสารการสมัคร) หรือส่งหลักฐานการชำระค่าสมัคร โดยเลือกดำเนินการ จากเมนูขวามือตามภาพ

# ้;ั≣ โครงการที่เปิดรับสมัคร

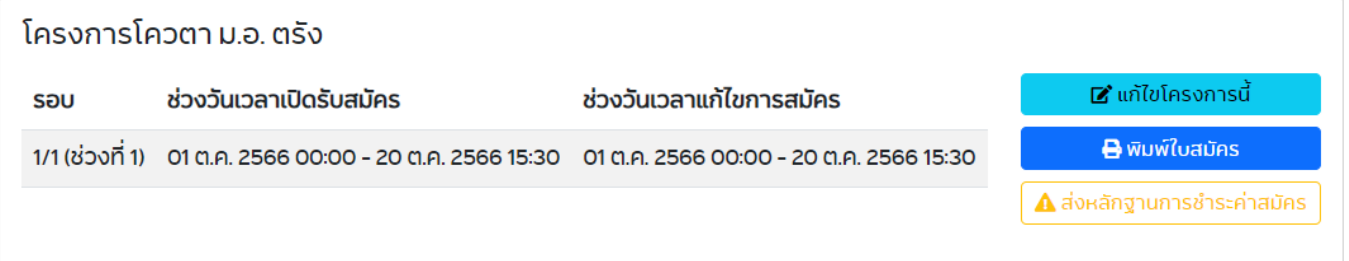